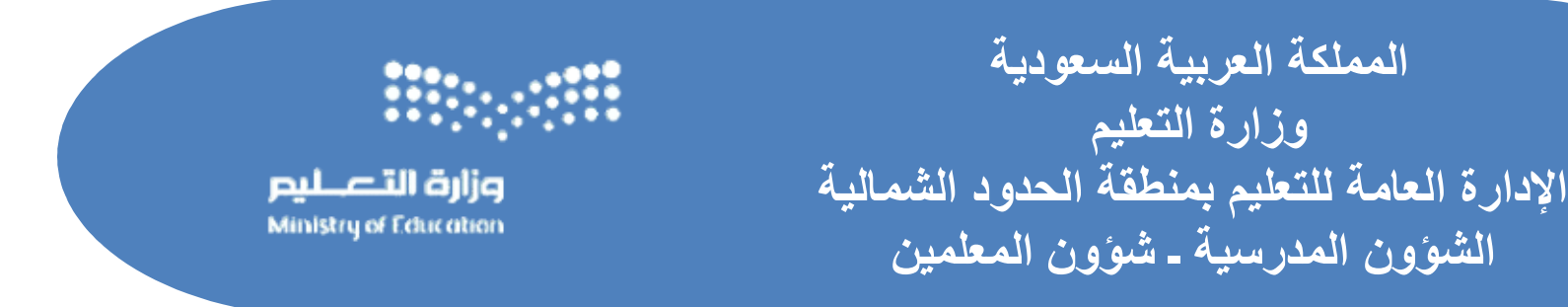

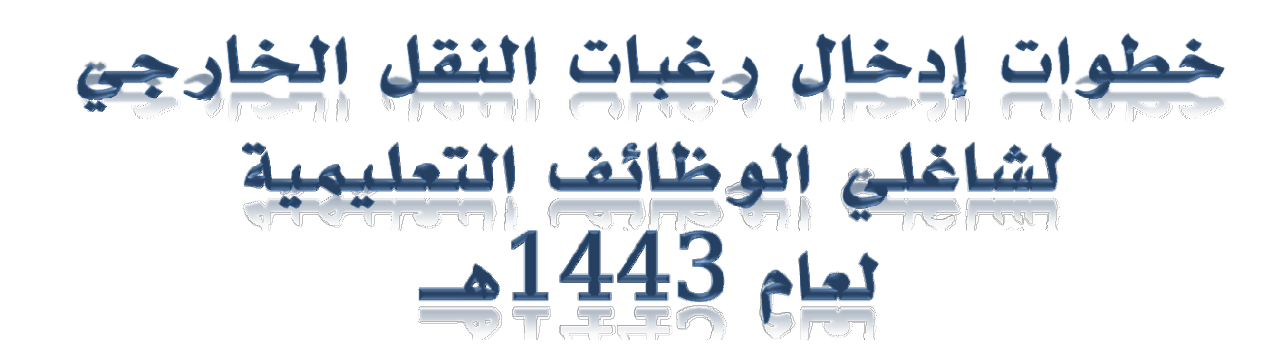

### أو لاً: يتوجب عليك الدخول لبرنامج ( نور ) عبر الرابط المرفق

#### https://noor.moe.gov.sa/Noor/login.aspx

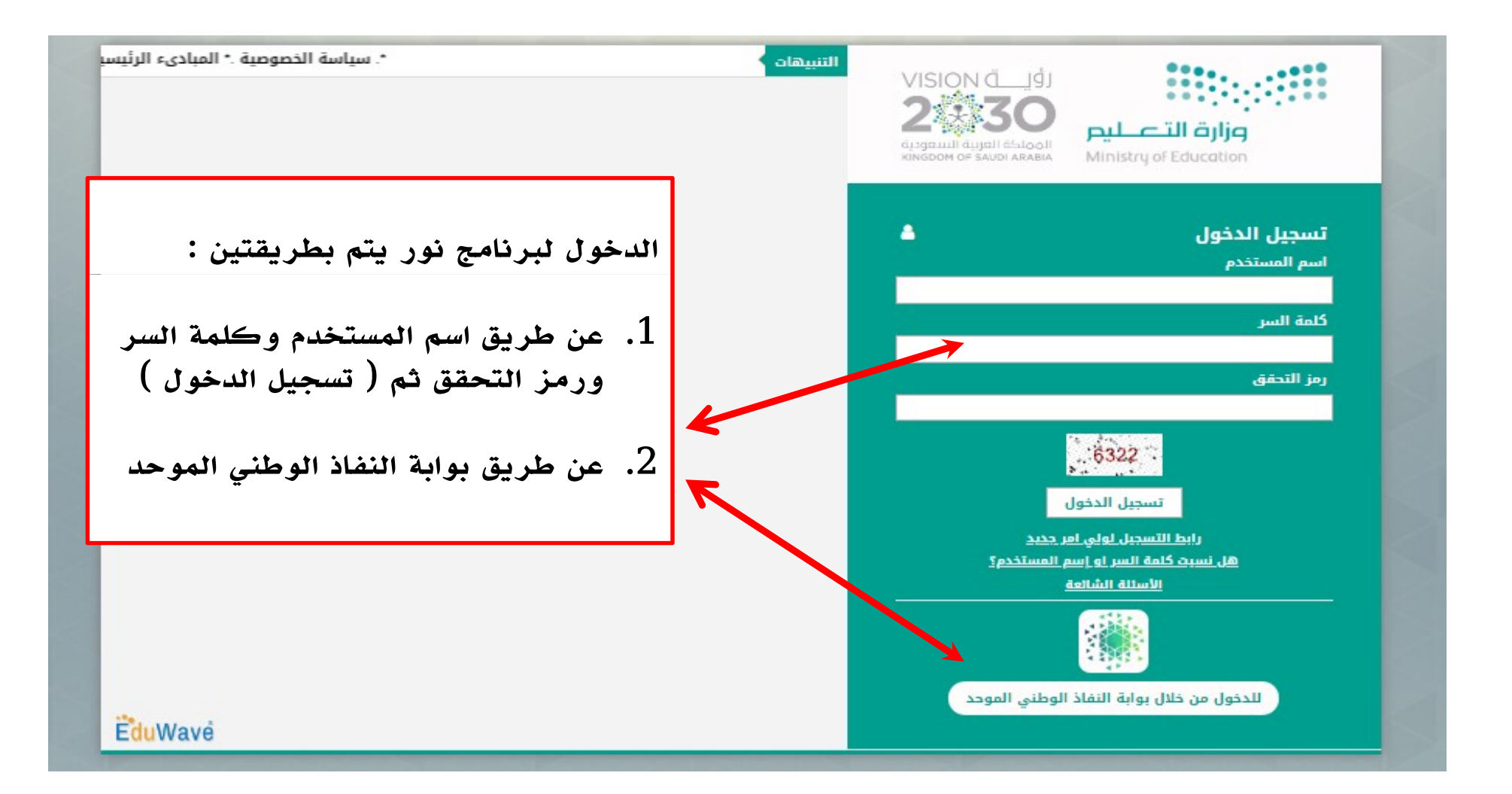

ثانيًا : اختيار أيقونة : خدمات شؤون المعلمين

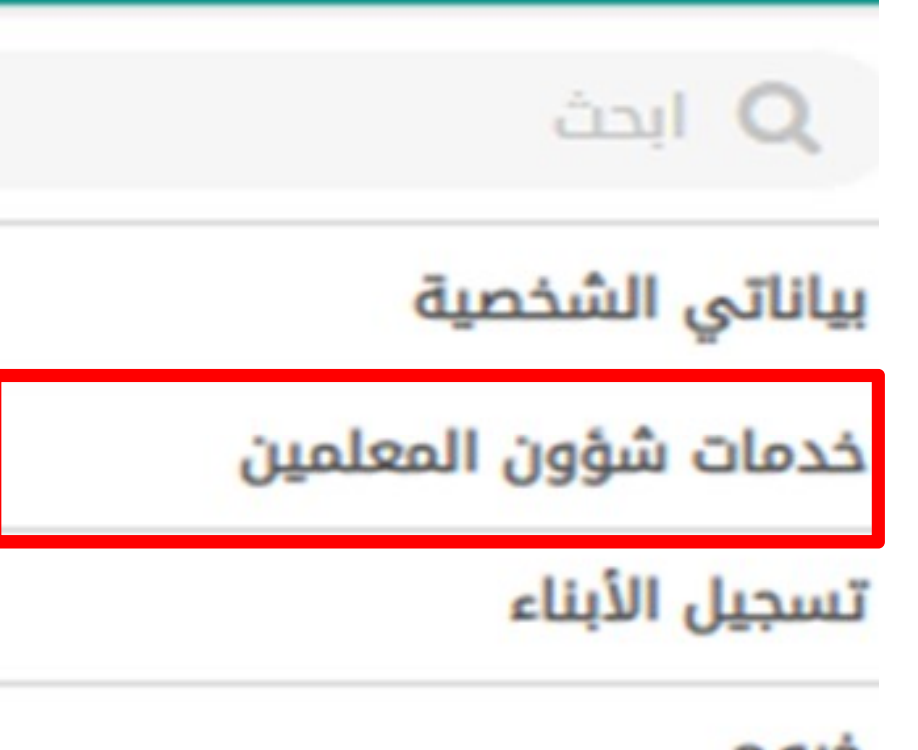

خروج

# .<br>فالثًا : التوجه لأيقونة : رغبات النقل الخارجي

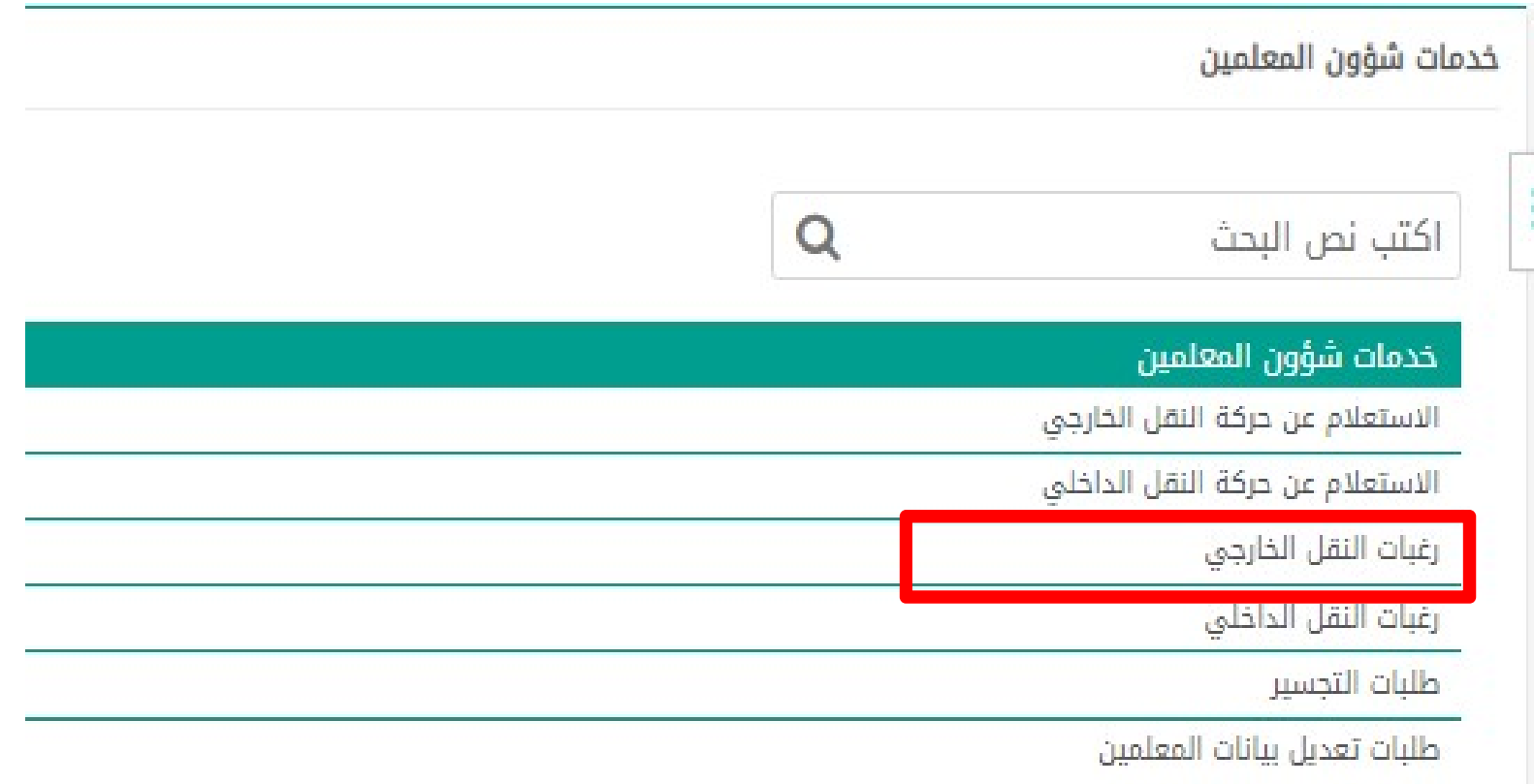

## رابعًا: سيظهر لك ( إقرار ) ويتوجب عليك إتباع الخطوات التالية

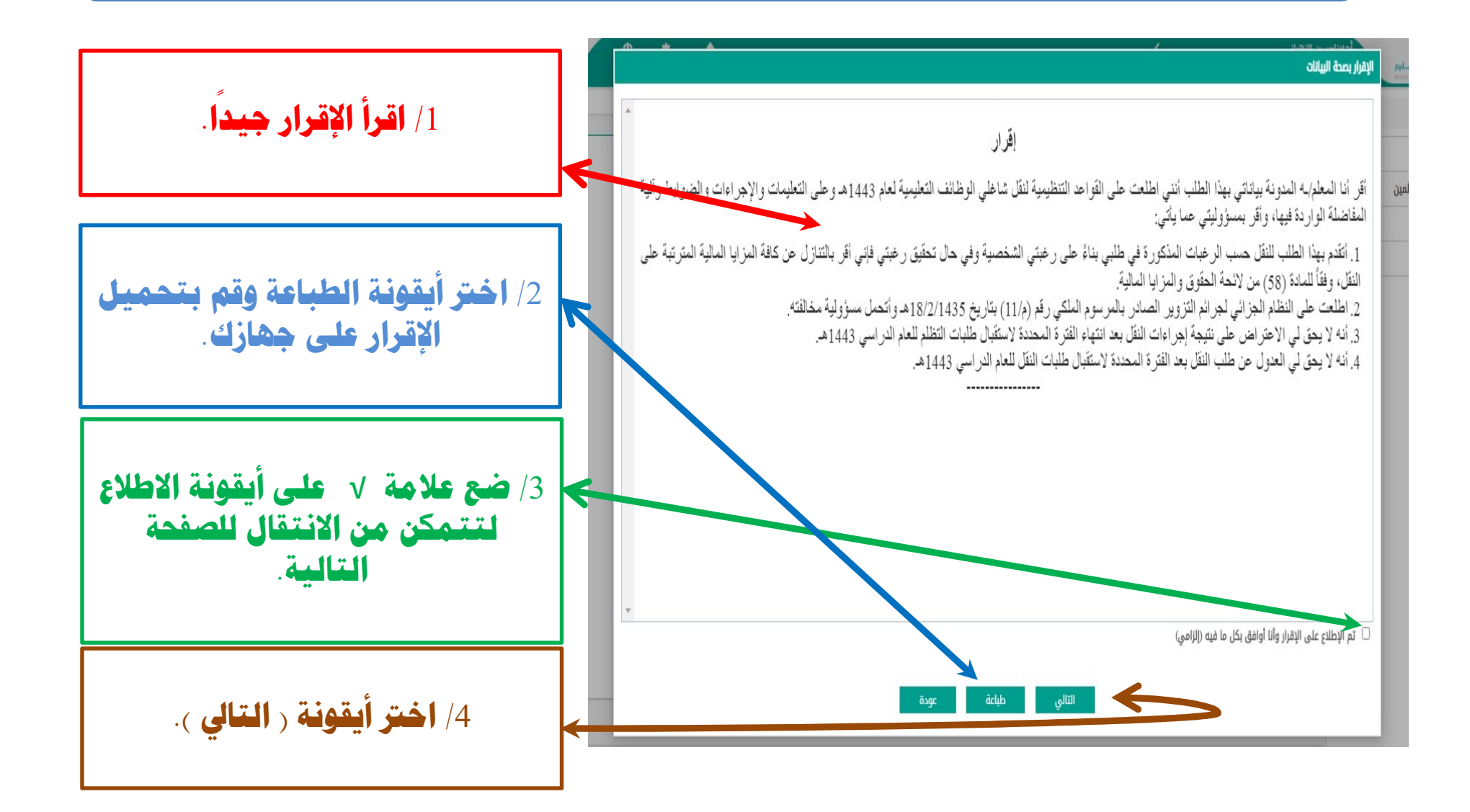

#### ملاحظات حول الإقرار

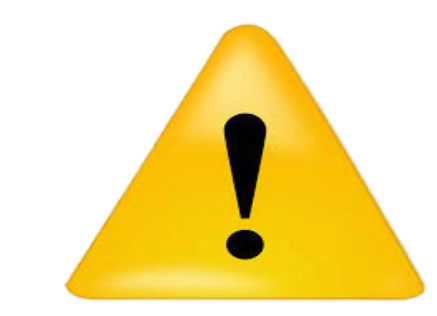

- الإقرار الورقى ( إلزامى ).
- الإقرار الإلكتروني ( إلزامى ).
	- الختم ( يكون عن طريق الرئيس المباشر ).

### إقرار

أقر أنا المعلم/ـه المدونة بياناتي بهذا الطلب أنني اطلعت على القواعد التنظيمية لنقل شاغلي الوظائف التعليمية لعام 1443هـ وعلم التعليمات والإجراءات والصوابط وآلية المفاضلة الواردة فيها، وأقر بمسؤوليتي عما يأتي:

- 1. أتقدم بهذا الطلب للنقل حسب الرغبات المذكورة في طلبي بناءً على رغبتي الشخصية وفي حال تحقيق رغبتي فإني أقر بالتنازل عن كافة المزآيا المالية المترتبة على الّنقل، وفقاً للمادة (58) من لائحة الحقوق والمزآيا المالية.
- 2. اطلعت على النظام الجزائي لجرائم التزوير الصادر بالمرسوم الملكي رقم (م/11) بتاريخ 18/2/1435هـ<br>وأتحمل مسؤولية مخالفته.
- 3. أنه لا يحق لي الاعتر اض على نتيجة إجراءات النقل بعد انتهاء الفترة المحددة لاستقبال طلبات التظلم للعام الد اسي 1443هـ

4. أنه لا يحق لي العدول عن طلب النقل بعد الفترة المحددة لاستقبال طلبات النقل للعام الدراسي 1443هـ.

تم الإطلاع على الإقرار وأنا أوافق بكل ما فيه

- الإسم :
- التوفيع :

الخنم

## خامسًا: ستظهر لك صفحة ( تأكيد البيانات ) فتأكد منها جيدًا

ختيار

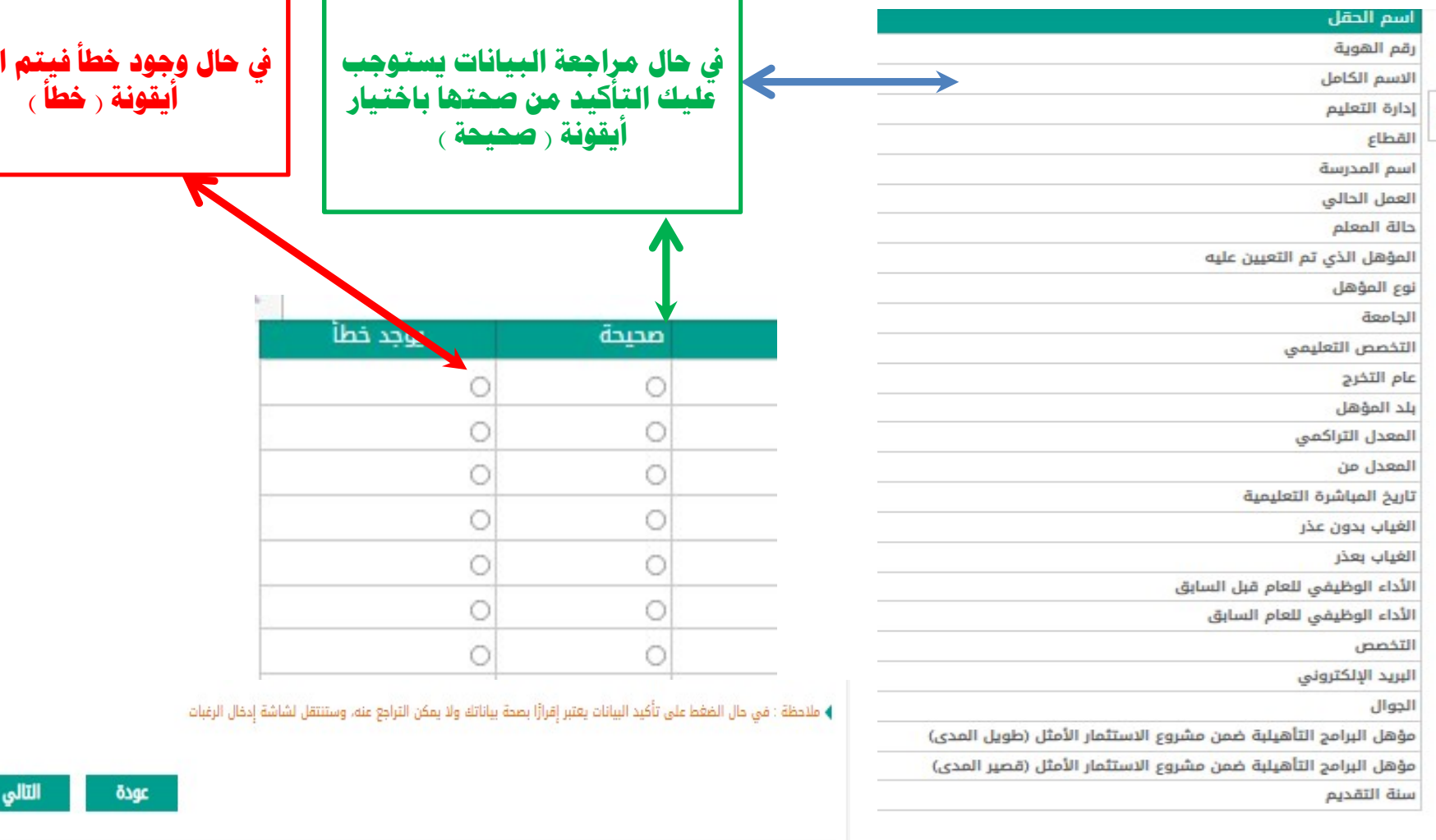

#### ملاحظات حول صفحة : تأكيد البيانات

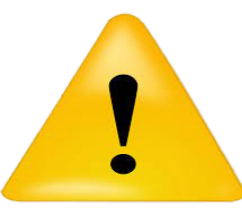

♦ ملاحظة : في حال الضغط على تأكيد البيانات يعتبر إقرارًا بصحة بياناتك ولا يمكن التراجع عنه، وستنتقل لشاشة إدخال الرغبات

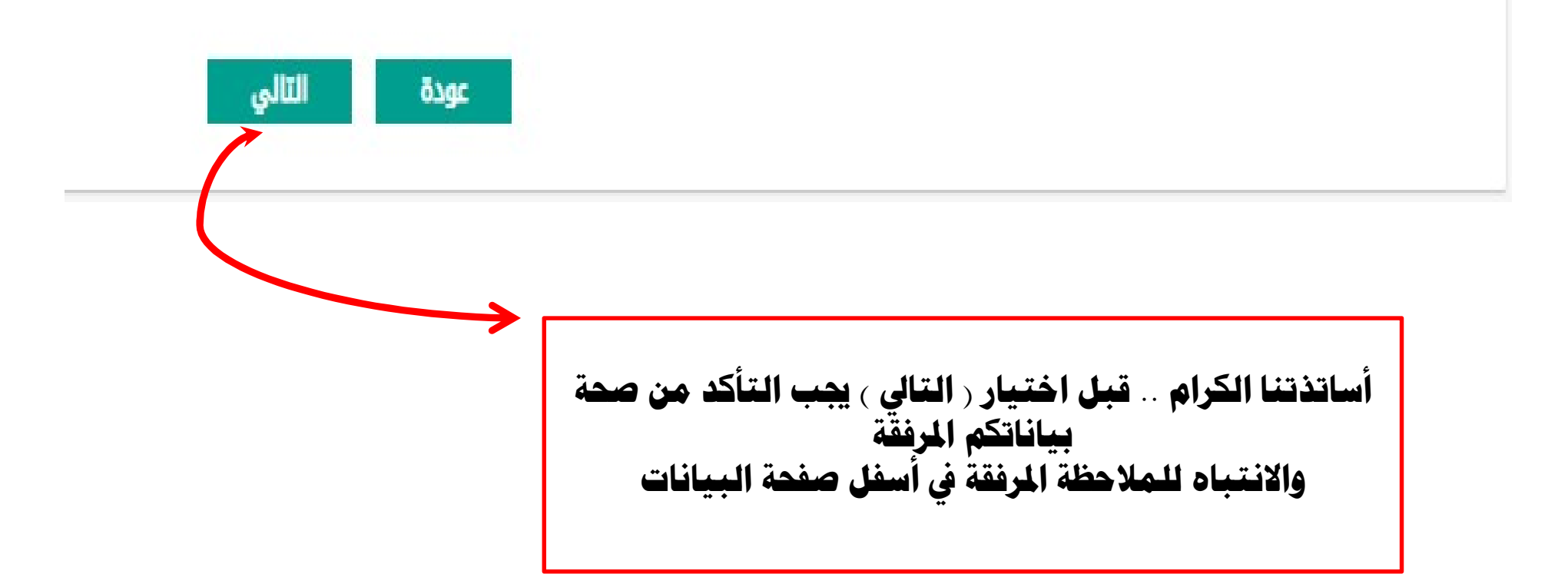

## اسادسًا: بعد التأكد من البيانات واختيار التالي ستظهر لك أيقونة ا ( اعتماد البيانات )

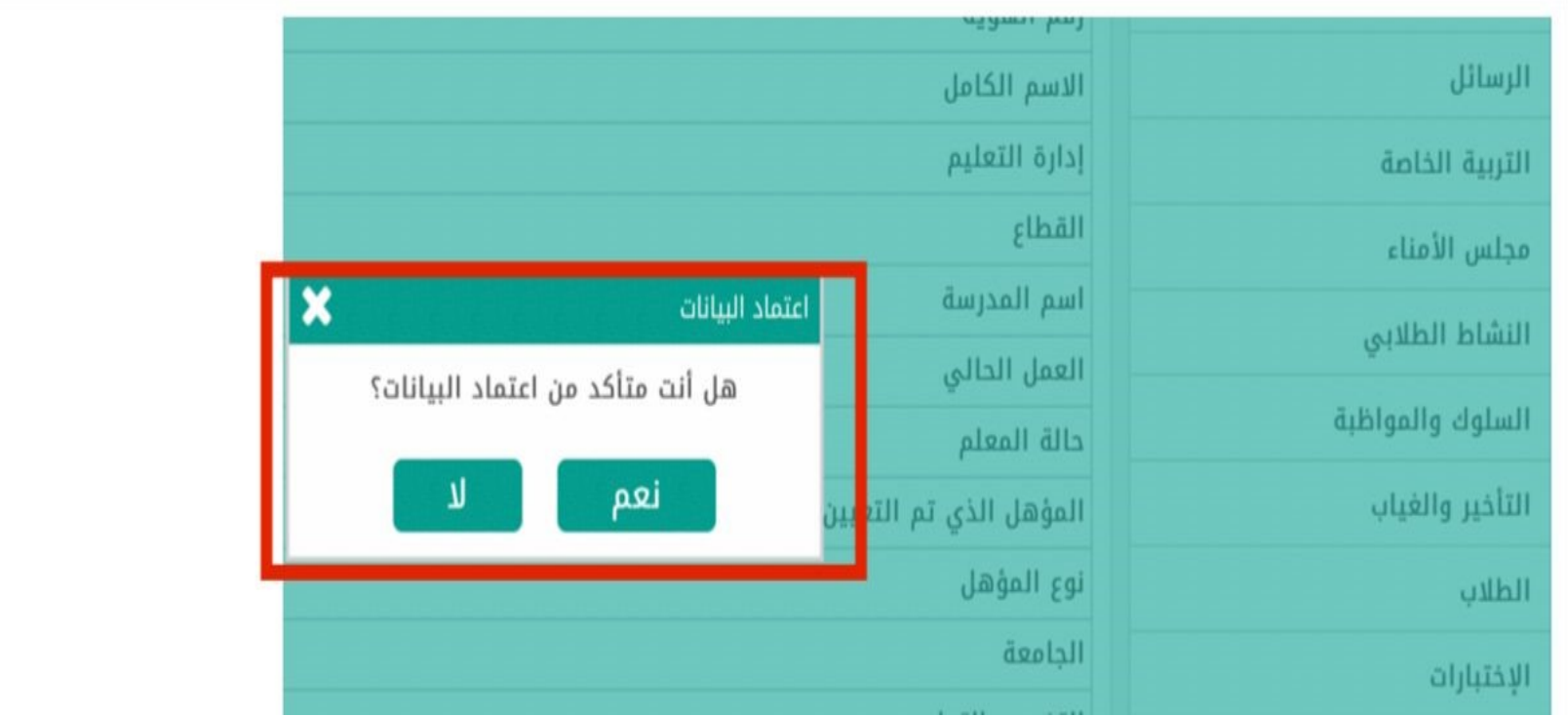

## سابعًا: تحميل الإقرار قبل الانتقال لصفحة ( إدخال الرغبات )

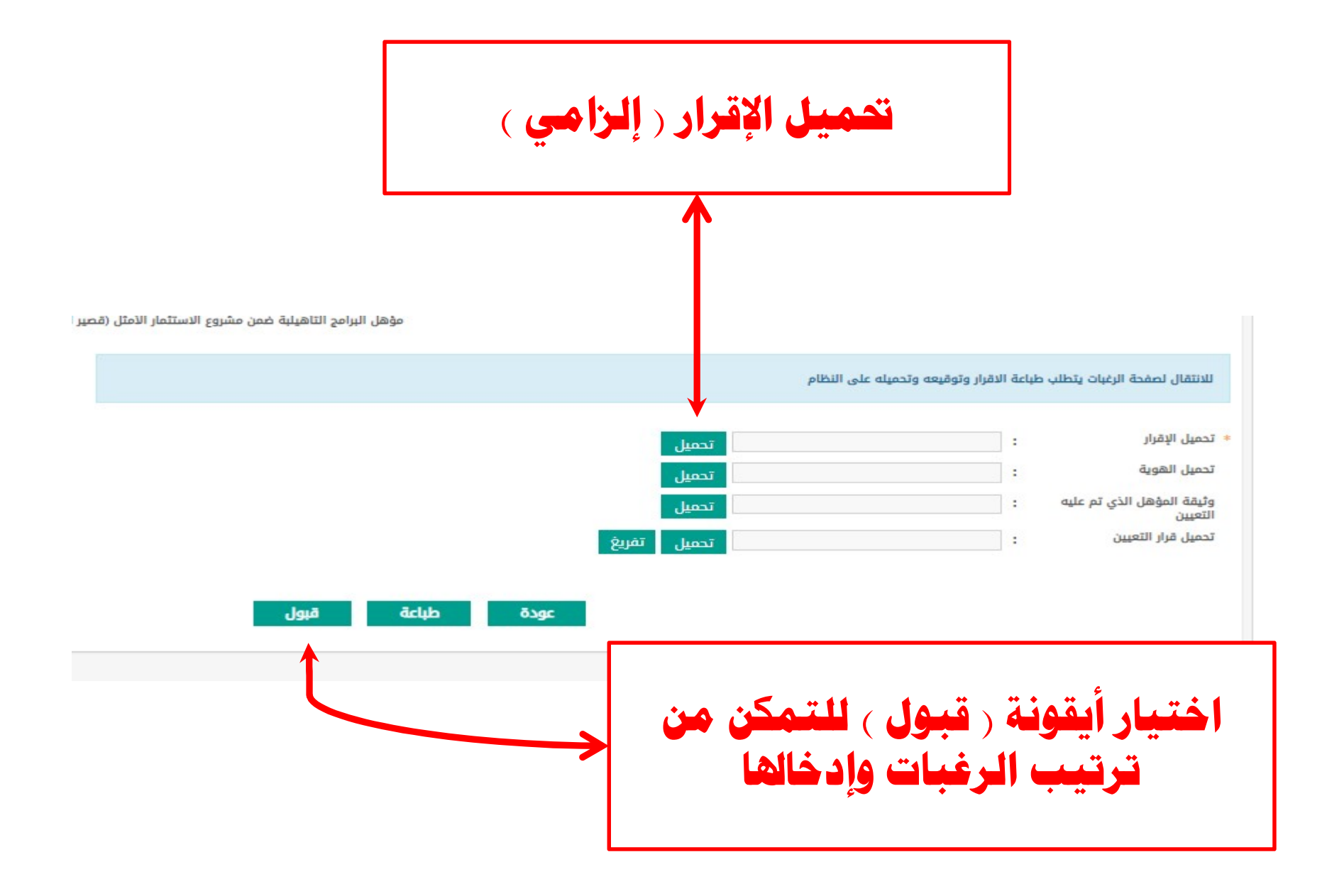

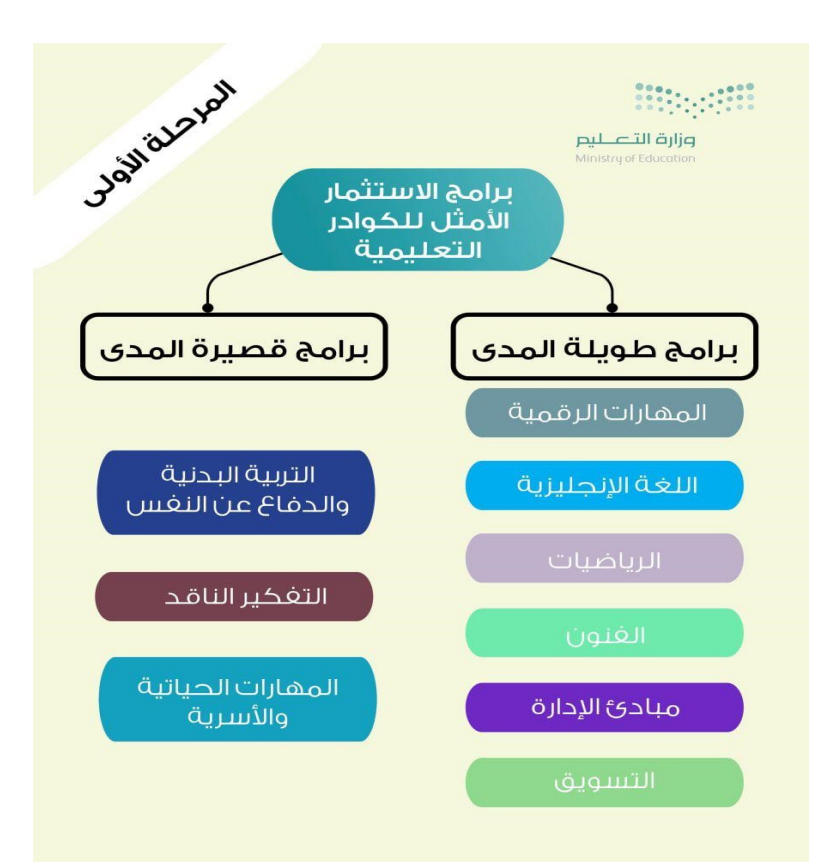

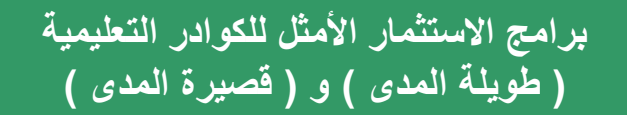

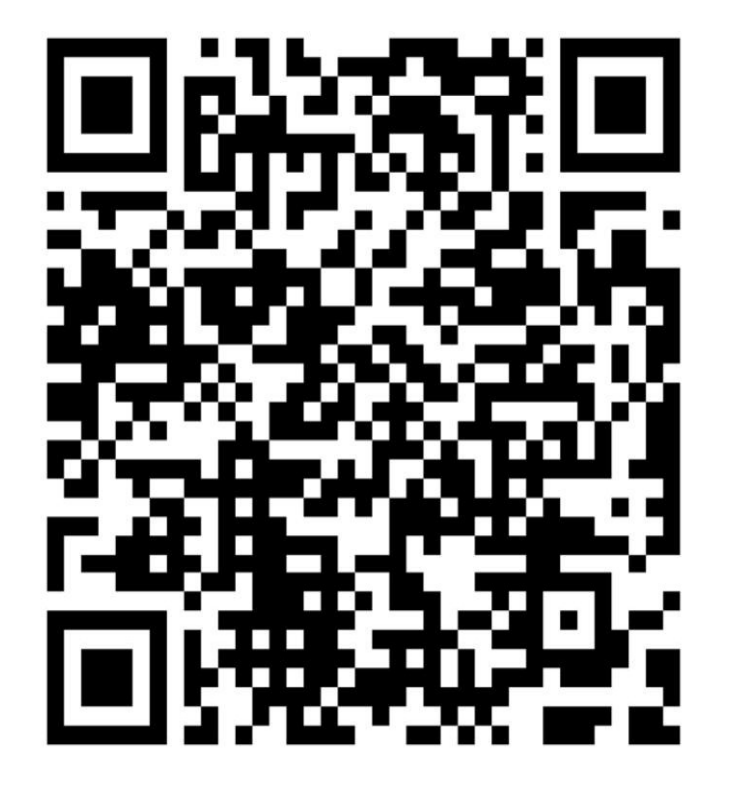

القواعد التنظيمية لنقل شاغلي الوظائف التعليمية